# **Tutoriel AppInventor - Jeu de la taupe**

Je me connecte au site [AppInventor](http://ai2.appinventor.mit.edu/) avec le **compte de mon équipe**.

### **Je commence un nouveau projet**

Je clique sur le bouton **Commencer un nouveau projet**

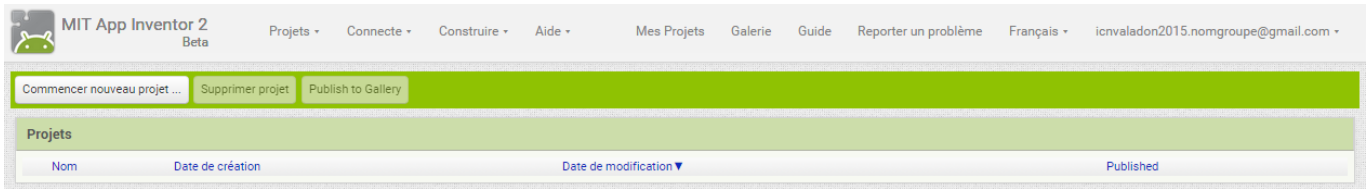

Je donne un nom au projet et clique sur le bouton **OK**

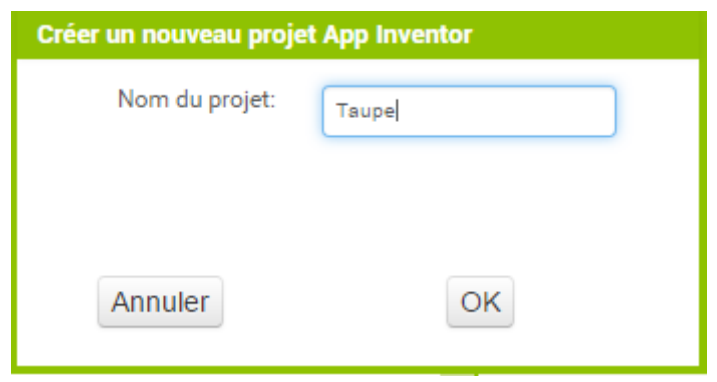

## **Je crée le premier écran**

Je **dessine l'écran** de mon App en ajoutant dans **l'interface**:

- un cadre appelé **Cadre1** dans lequel va se déplacer ma taupe ;
- un lutin appelé **ImageLutin1** qui représente la taupe ;
- un label appelé **Label1** qui affiche **Score :** pour indiquer mon score ;
- un bouton appelé **Bouton1** qui affiche **Recommencer** pour recommencer le jeu.

#### **Je ne sais comment faire !**

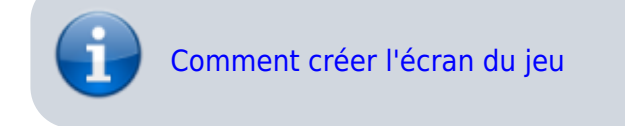

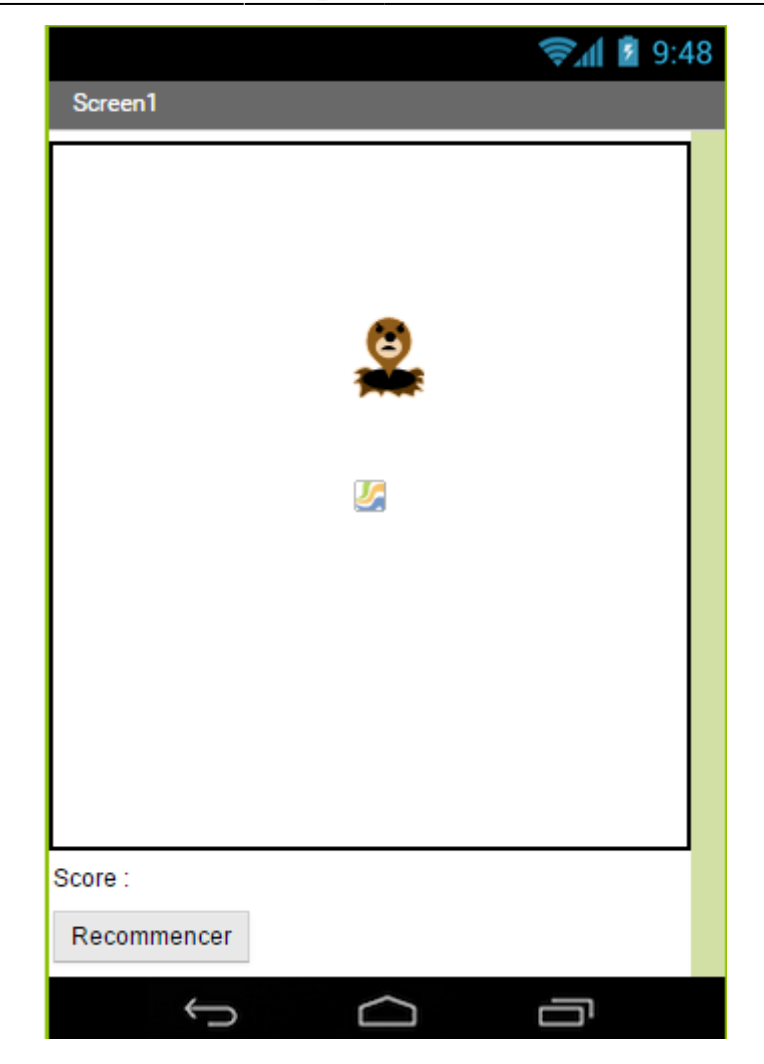

#### **Je continue**

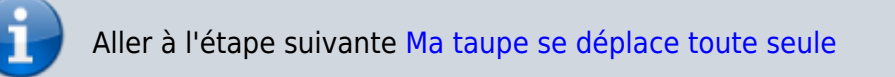

From: <https://siocours.lycees.nouvelle-aquitaine.pro/> - **Les cours du BTS SIO**

Permanent link: **[https://siocours.lycees.nouvelle-aquitaine.pro/doku.php/icn/app\\_taupe](https://siocours.lycees.nouvelle-aquitaine.pro/doku.php/icn/app_taupe)**

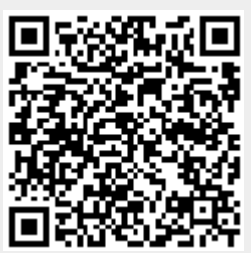

Last update: **2015/10/15 11:49**